## **CONFIGURAÇÃO DAS FORMAS DE PAGAMENTO – ACRÉSCIMO CARTÃO**

## 1) ACESSANDO

O Cadastro de Configuração das Formas de Pagamento é acessado pelo menu em **"Configurações > Formas de Pagamento**

## 2) CONFIGURANDO

Acesse a aba **"Acréscimo no Cartão de Crédito"**.

Vamos trabalhar o **"Acréscimo no Cartão de Crédito"**, nessa tela do sistema nós vamos informar o **"Percentual"** que desejamos que o sistema aloque para as vendas feitas no cartão de crédito.

O sistema usa como base o preço à vista da sua Loja Virtual, então caso você queira ter um preço diferenciado no cartão de crédito, vamos alocar nesse campo o percentual desejado que o sistema acrescente nesse preço de cartão de crédito.

Outra informação importante é em relação ao formato do cálculo, esse 0,05% que está no exemplo, ele vai ser calculado por dentro do preço "**À Vista"**, o sistema vai pegar o preço à vista e **"Dividir por 1 – o Percentual"** que você está trabalhando aqui no acréscimo, isso porque esse acréscimo vai ser convertido em desconto de um pagamento à vista, ou seja, um produto de **"R\$95,00 no preço à vista, vai sair R\$100,00 no preço do cartão de crédito"**, sendo que à vista com desconto de 5%, vai cair para os R\$95,00.

Preenchendo todas as informações corretamente, é só clicar em **"Salvar Configuração de Pagamento"**.

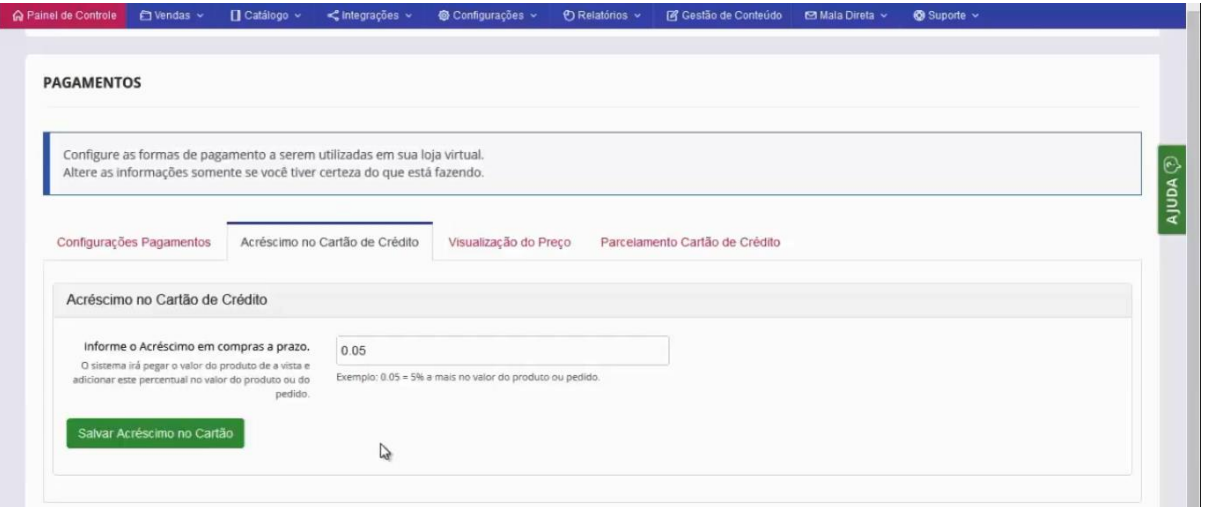